### **ICT Knowledge Organiser Unit 1: Introduction to School ICT Systems Year 7 – Unit 1**

## **Keywords Logging On**

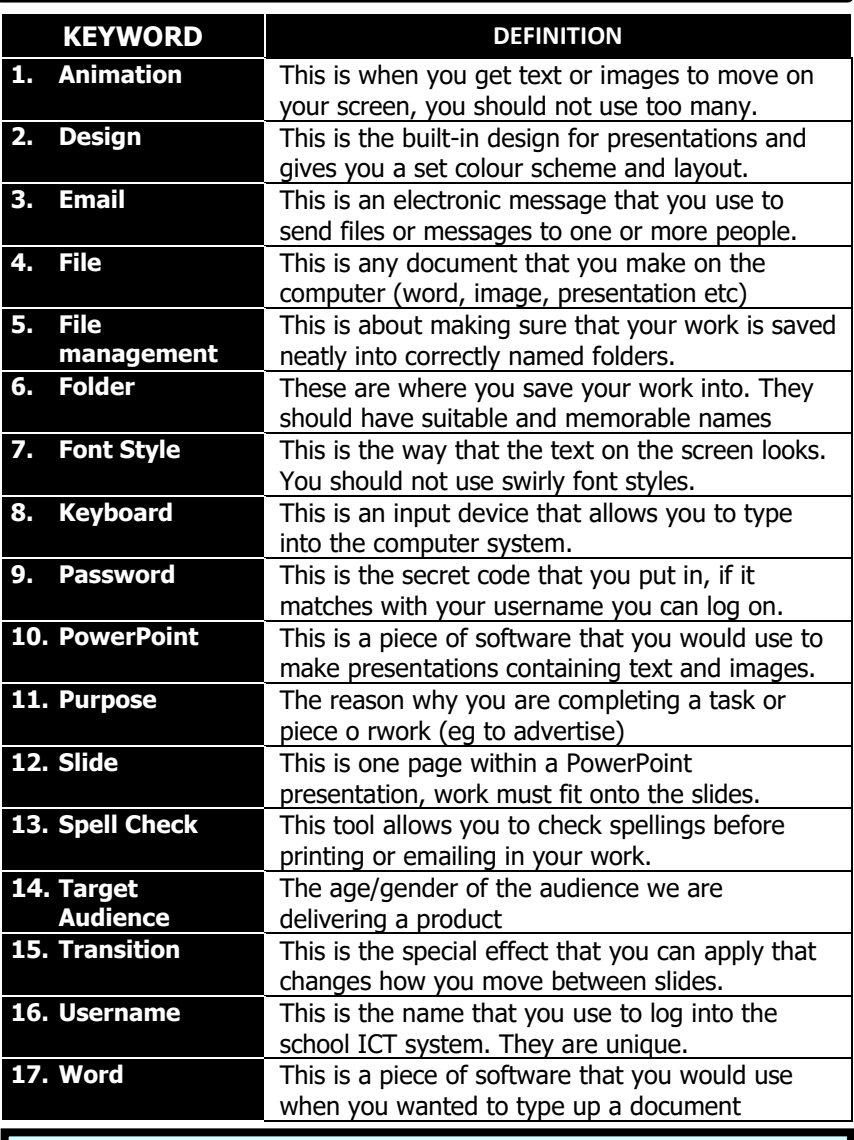

**Skills Checklist** – by the end of this unit you will…

- 1. Be able to define the keywords.
- 2. Be able to demonstrate good keyboard skills.

3. Be able to create a range of Microsoft Office based documents

For you to access the school ICT system you must be able to type in your username and password accurately. Your teacher will issue these to you but it is your job to ensure that these are kept safe as they have to be remembered every single lesson. If you type these in wrong then you will not be allowed to log onto the computers.

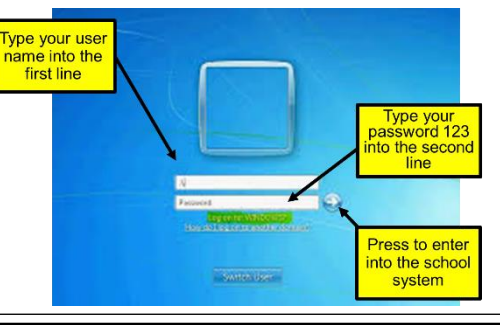

## **1** File Organisation  $(2)$

It is very important when using a computer that you store your work in an organised way. File Organisation means you can create folders to store your work in and that you can independently save your work into the correct locations. If file management is poor then this will make it harder for you to find your work and it might even mean that your work is lost.

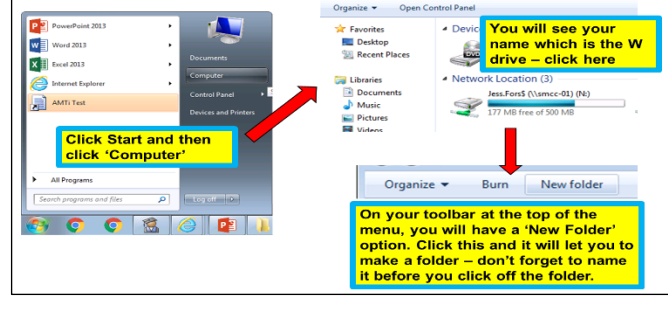

**3**

### **Keyboard Skills**

It is very important that you are able to develop your keyboard skills in ICT as these will help you to be able to type up your work quickly and accurately. All keyboards within the school have the same setup, called QWERTY, which means that the keys are always in the same locations. By the end of Unit 1 you should be confident using the keyboard to type up documents accurately.

When using a keyboard, you have some shortcuts which you can type in which allow you to save time the most common shortcuts you could use in ICT are listed below:

- $Ctrl + A = Select All$
- $Ctrl + X = Cut$
- $Ctrl + C = Conv$
- $Ctrl + V = Paste$
- $Ctrl + 7 = Undo$
- $Ctrl + Y = Redo$

Shift = hold down to put in a capital

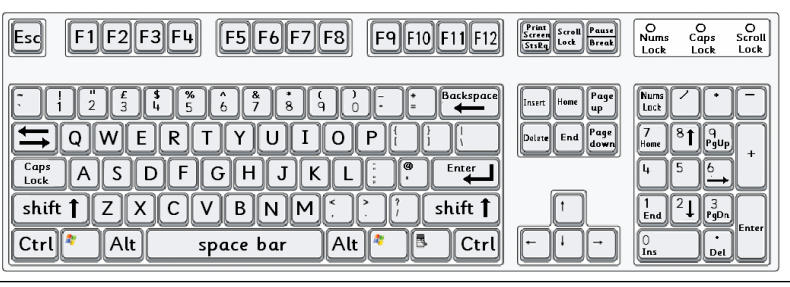

### **ICT Knowledge Organiser Unit 1: Introduction to School ICT Systems Year 7 – Unit 1**

Emails are electronic messages that you can send to two or more people. The software that we use in school for email is called Outlook and you can find the shortcut on the desktop. You each have been given a personal school email address. To access this, you will use the same username and password as you do to log onto the school

system. Your school email address will be in the following format: [Computerlogin@asfaonline.org](mailto:Computerlogin@asfaonline.org) , E.g. If your school login was BradleyB your email would be: [bradleyb@asfaonline.org.](mailto:bradleyb@asfaonline.org)

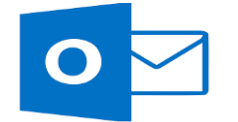

Options Format Text Review Help  $Q$ 

 $A - \equiv \equiv \equiv \equiv \equiv \equiv \equiv \equiv$ 

 $\frac{1}{2}$  A<sup>\*</sup> A<sup>\*</sup> |  $\frac{1}{2}$  +  $\frac{1}{2}$  +  $\frac{1}{2}$  +  $\frac{1}{2}$  +  $\frac{1}{2}$  +  $\frac{1}{2}$  +  $\frac{1}{2}$  +  $\frac{1}{2}$  +  $\frac{1}{2}$ 

Intitled

Address C

Rook N

School emails are closely monitored and therefore you should only use them to email your teachers or to complete tasks set by your teacher.

When you create an email it is important that you follow some email rules as these help to keep them looking professional, these rules are:

BloggsJ@asfaonline.org

Here is my school work like you asked me for.

**ICT Endangered Animals Presentation** 

Message

**In** Copy

Clinhoard  $To...$ 

Cc...

Subject

Dear Mrs Boden,

Dacte

 $\overline{\ }$ 

Send

- 1. Always type the name of the person you send the email to in the "To:" box.
- 2. Always add a short but suitable "Subject" as a title.
- 3. Always add a suitable message

that is written in a sentence. Use correct punctuation.

- 4. Spellcheck your emails before you send them.
- 5. Never type in all CAPITALS when sending an email as it is rude.

### **Extra Fact Website Links**

[www.teach-ict.com](http://www.teach-ict.com/) <https://www.bbc.co.uk/bitesize> <https://www.educationquizzes.com/ks3/ict/> [www.twinkl.co.uk](http://www.twinkl.co.uk/)

# **School Email 1 1 Microsoft PowerPoint**

Microsoft PowerPoint is a piece of presentation software used to make a range of items.

A good PowerPoint should include a consistent layout, that is the same on each page. To help with this in mind, we can use the features on PowerPoint such as slide master which gives you a consistent page layout. We should always have our purpose and target audience in mind so the presentation includes appropriate content and meets the requirements and the purpose. We can link the pages together using hyperlinks.

We should try to make our presentations interesting but it is important that they look professional too, we can do this by following these rules:

- 1. Keep font styles and formatting consistent.
- 2. Use slide transitions
- 3. Use animations on key sections
- 4. To use the space on the slide
- 5. Not to have too many pictures / too much text
- 6. Not to use too many colours

You should always spellcheck a presentation once you have finished making it so there are no mistakes.

**Microsoft Word**

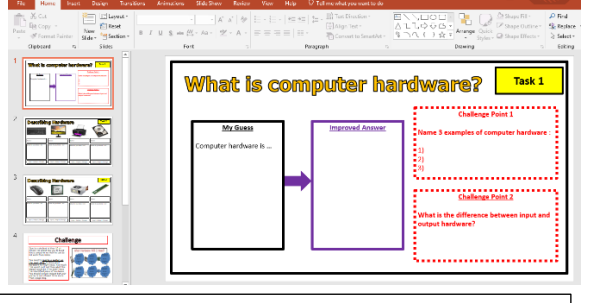

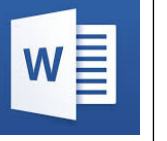

Microsoft Word is a piece of software that is used to create typed documents such as reports, letters, memos and to write stories. A good word document must look professional and be fit for purpose, it should not have any spelling mistakes in it and it should be written in full sentences. Our Word documents should look professional, to do

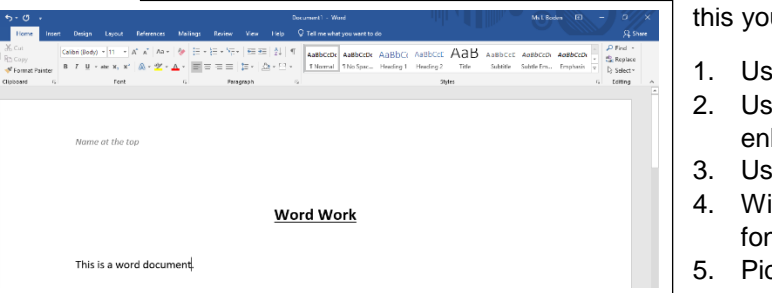

this you can follow these rules:

- 1. Using alignment to put text in position.
- 2. Use bold, italic and underline to enhance words.
- 3. Use the same font style throughout.
- 4. With the exception of titles do not use a font style bigger than 12.
- 5. Pick an easy to read font style.

You should always spellcheck a document once you have finished making it so there are no mistakes.

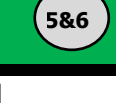

**7&8**